## **How to log into Study Island Classroom**

1) Go to <https://www.studyisland.com/login>

Make sure you access the **Study Island for Schools** Login Portal.

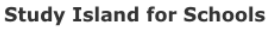

Administrators, teachers, and students: If you are currently using Study Island through your school, or if you have assignments from your teacher, log in here.

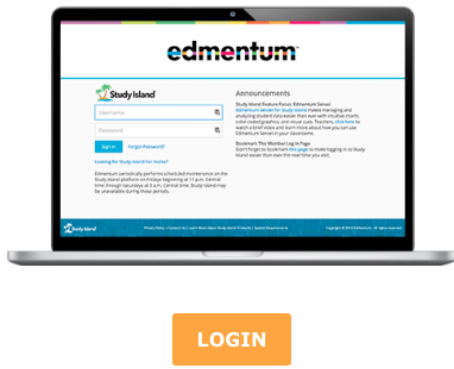

1a) Most of the students' logins follow this pattern: First Name.Last Name@Lea 1b) Most the of the students' passwords follow this pattern: Knowledge for Kindergarten, knowledge1 for First Grade, knowledge2 for Second Grade, knowledge3 for Third Grade, etc... -If you are unable to Login, please email Mr. Mazzeo at **[ssmazzeo@philasd.org](mailto:ssmazzeo@philasd.org)** 

2) There will be a Menu on the left side of the screen. Click on My Classes.

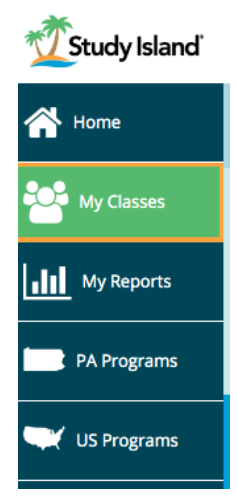

## 3) Click on View Assignments

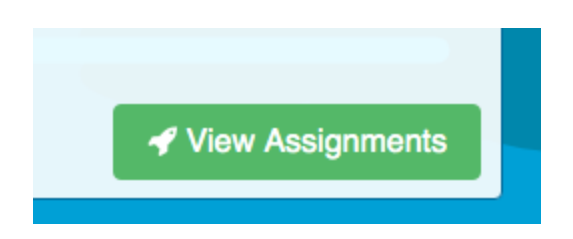

4) Not Started Assignments given to the students in April and May on a weekly basis are the priorities at this time.

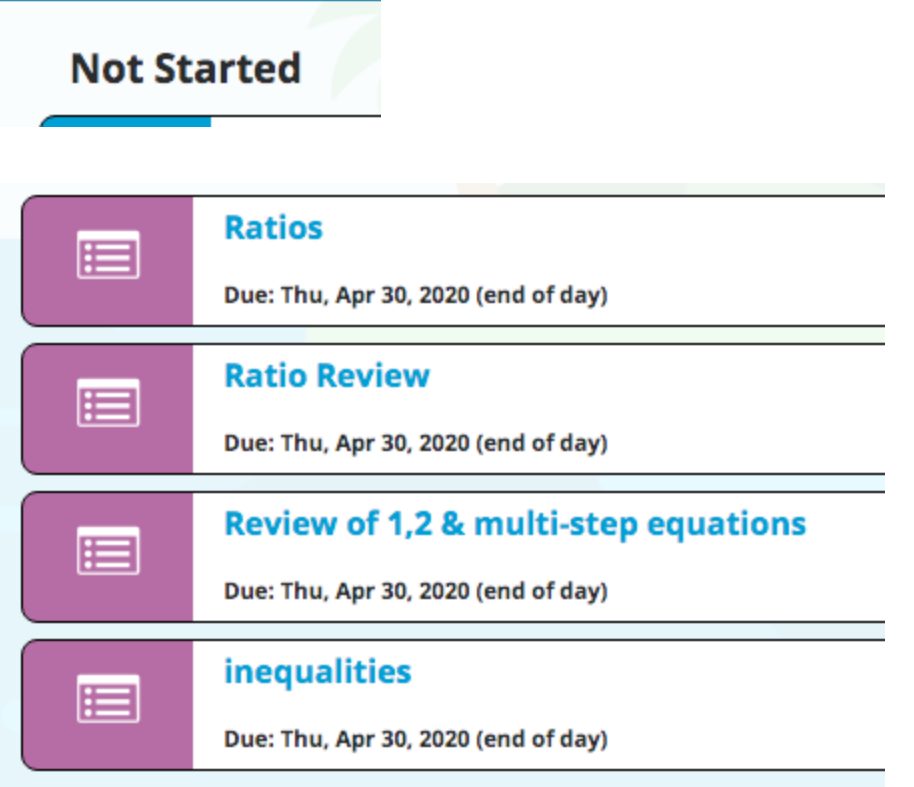

5) Click on the Blue Title of the Assignment for access

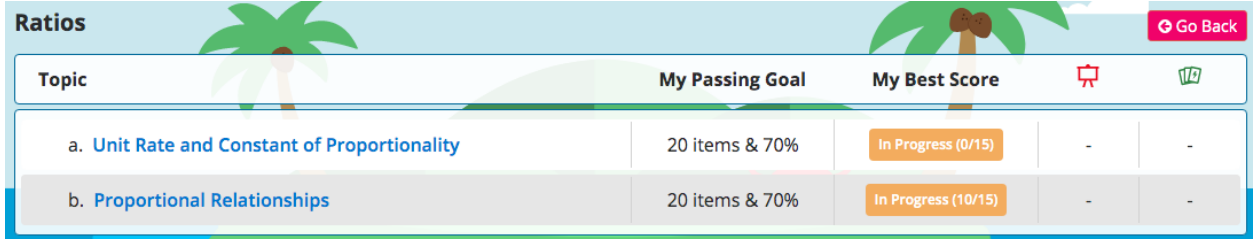

6) Click on the Blue Title of the Assignment in order to complete

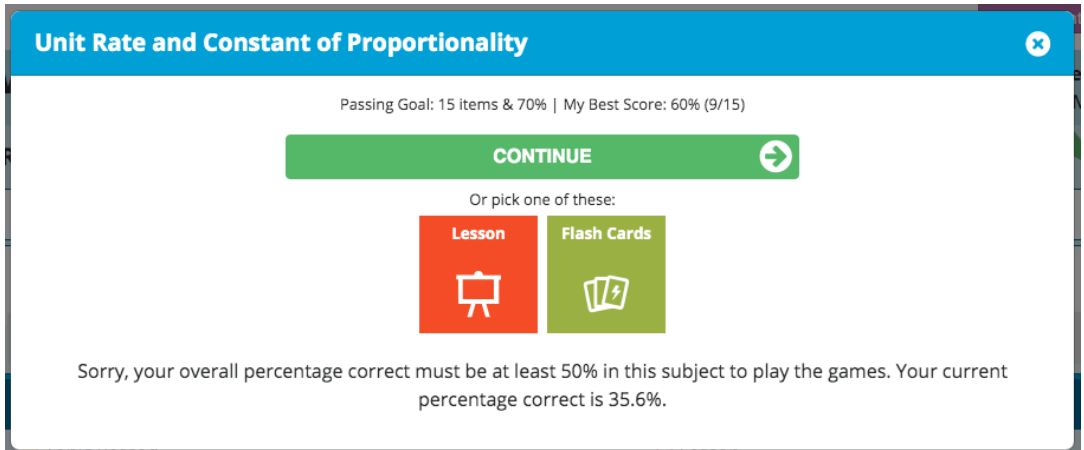

7) Based on the performance, the student will be prompted to redo the lesson with a different blended learning tool.